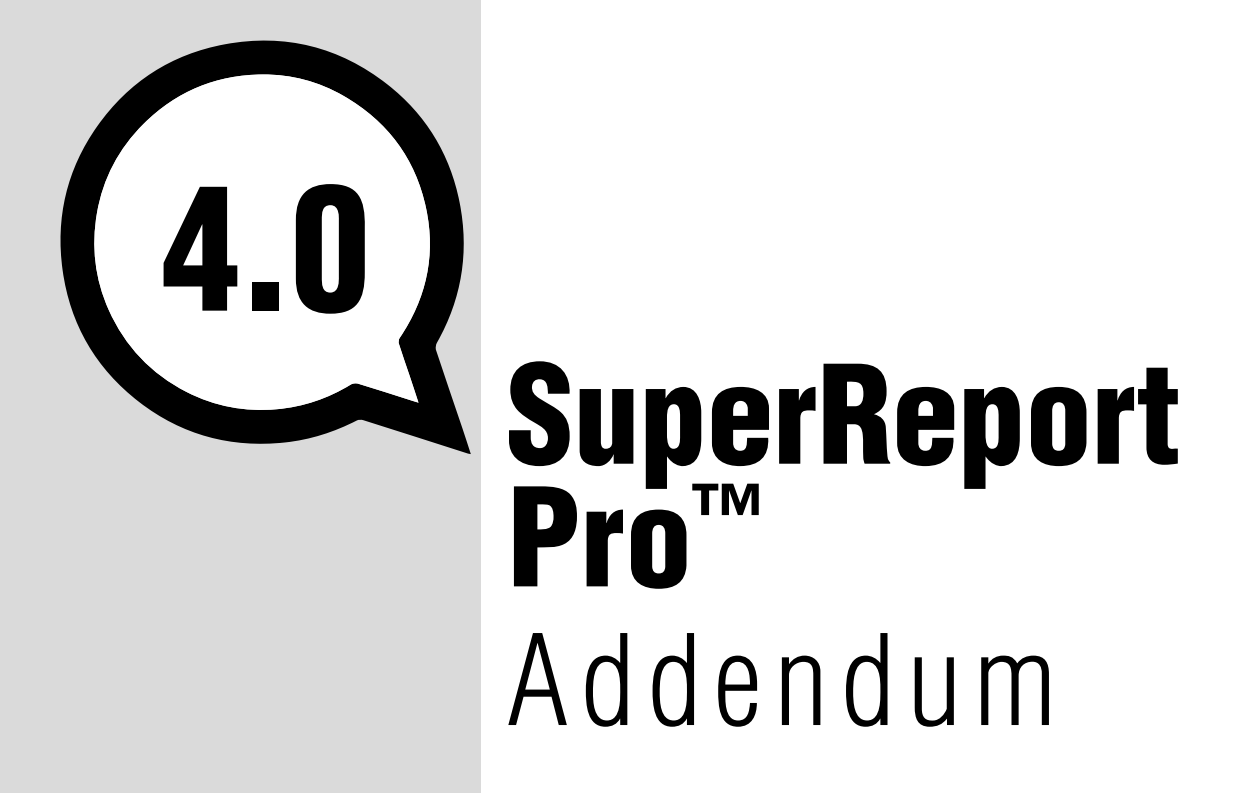

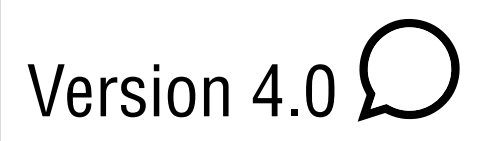

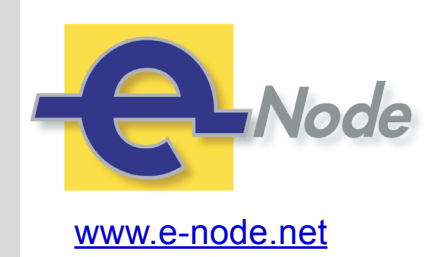

e-Node 30 rue de la République 33150 Cenon France

Manual revision: 8 March 2018 Manual revision: 8 March 2018

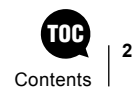

### TOC **Contents**

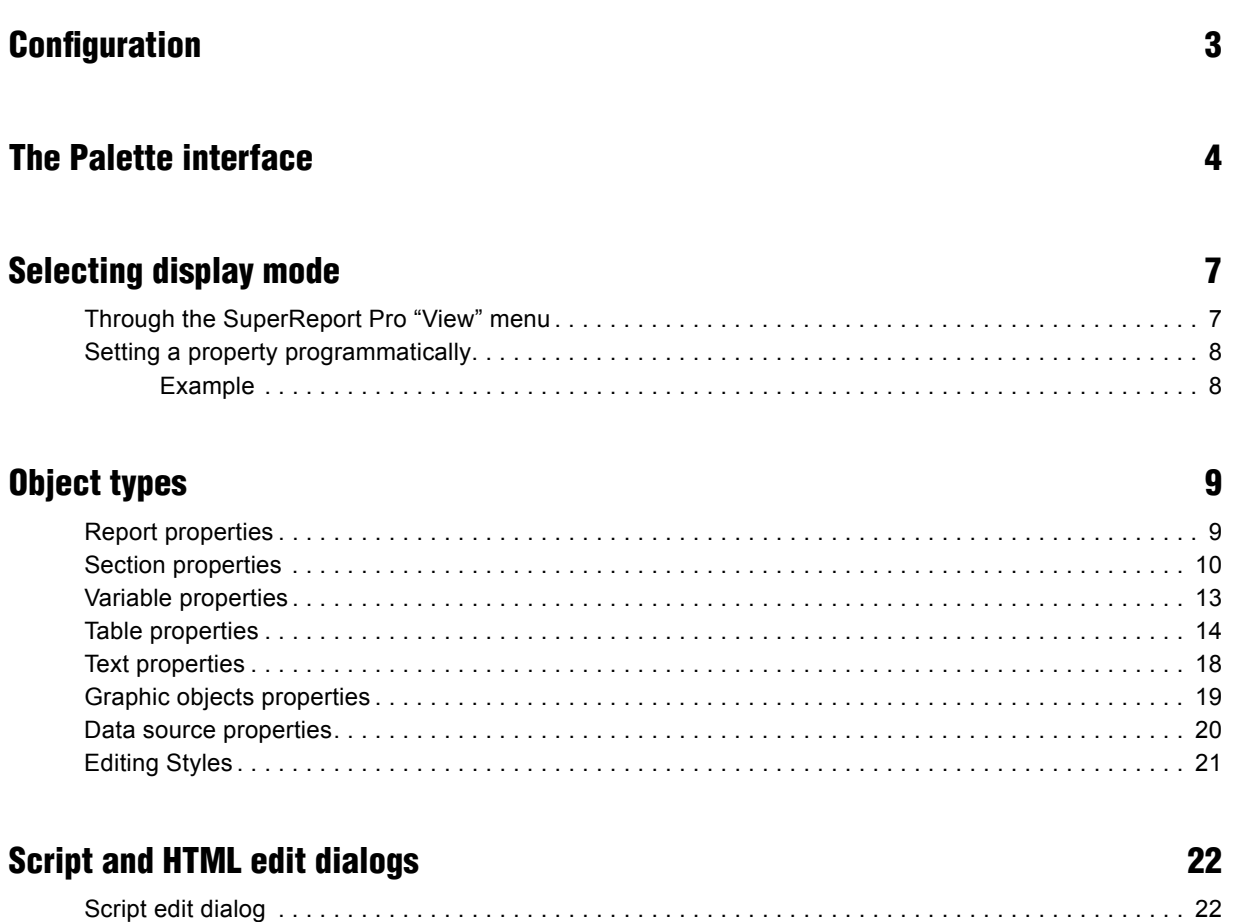

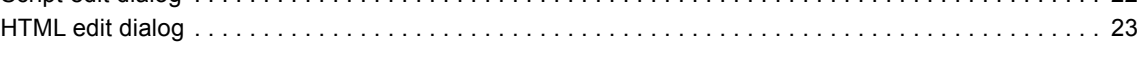

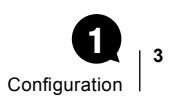

### <span id="page-2-0"></span>**Configuration** 1

SuperReport Pro version 4 is compatible with 4D v15, v16 and above in 32-bit and 64-bit modes.

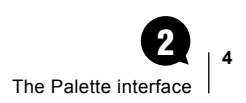

## <span id="page-3-0"></span>The Palette interface 2

Version 4 introduces a new palette style interface to edit object properties.

Two modes are available:

■ Graphic

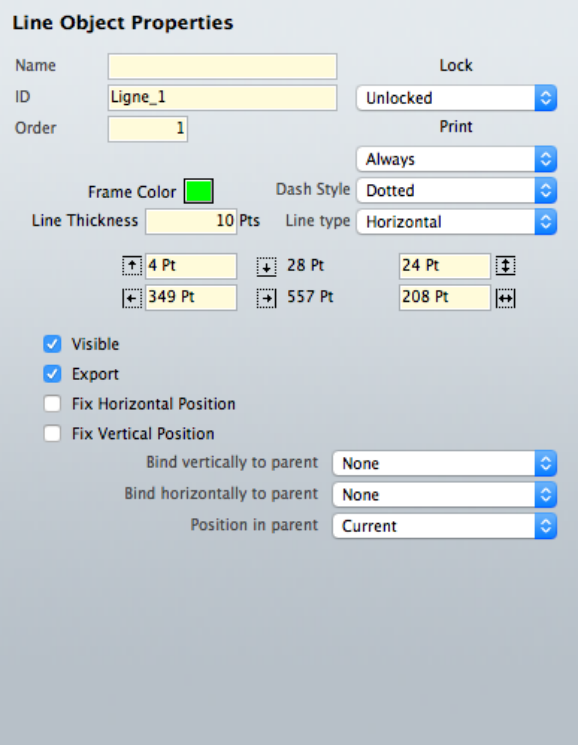

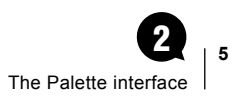

■ Text

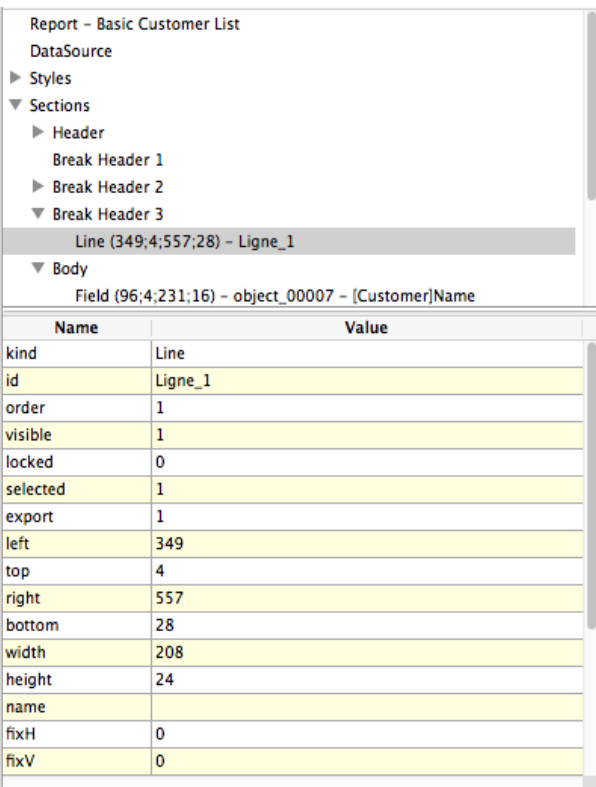

Both types can be displayed side by side in a large "double" palette for fine-tuning object properties:

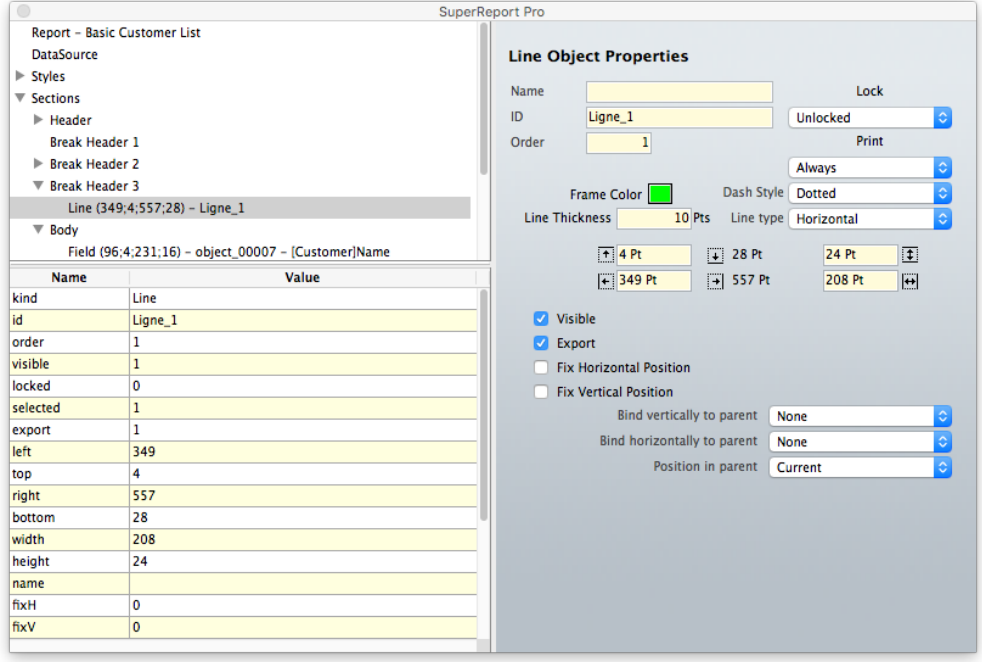

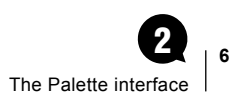

In addition, the old v3 modal dialogs are still here:

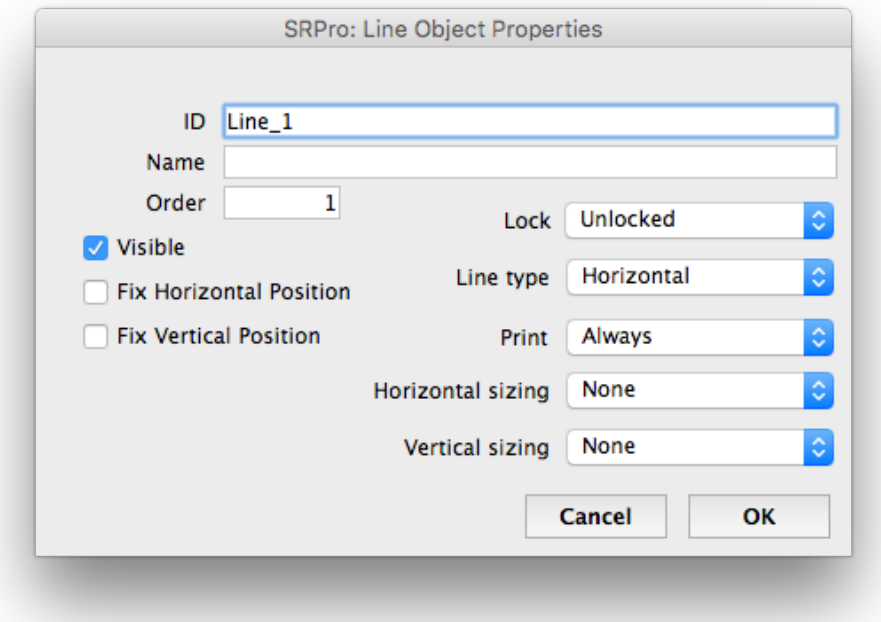

# <span id="page-6-0"></span>Selecting display mode 3

#### Through the SuperReport Pro "View" menu

The "View" menu includes a "Properties interface" sub-menu to select the desired look on the fly:

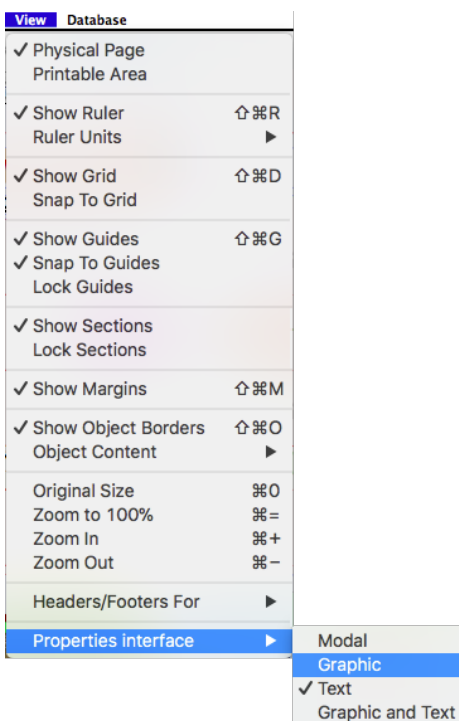

You can switch between modes to display the appropriate interface depending on the objet and properties involved.

#### <span id="page-7-0"></span>Setting a property programmatically

From the developer's point of view, the user interface for property settings can be modified at any time using the SRP Area\_PaletteType property.

This is a bit-field property, where two bits can be combined:

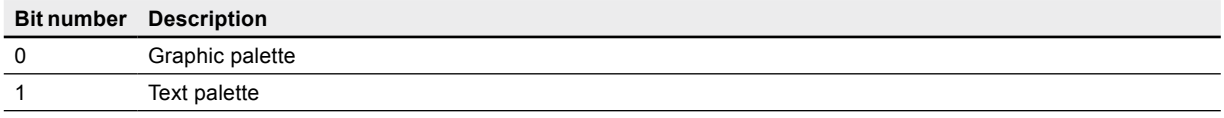

Constants are available:

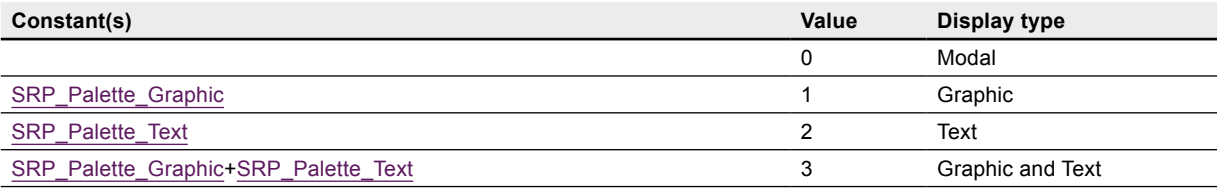

#### Example

*SR\_SetLongProperty* (0;0; SRP\_Area\_PaletteType; SRP\_Palette\_Graphic+SRP\_Palette\_Text)

// text and graphic (combined mode: double palette)

Note: when several objects are selected and at least one palette mode is set (graphic and/or text), the Text palette will be displayed regardless of the palette settings. <multiple values> indicate that different values are set for the objects.

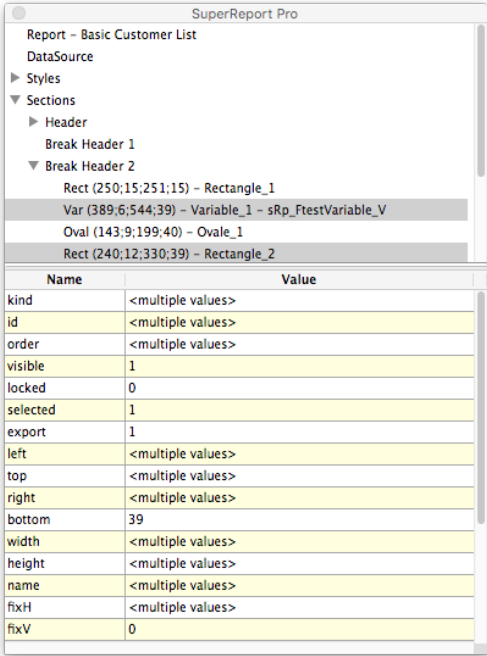

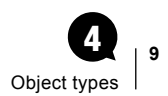

# <span id="page-8-0"></span>Object types 4

Both palette types (combined mode: graphic and text) are displayed below for each object type.

#### Report properties

These settings apply to the report itself. Two tabs are available: "General" and "Miscellaneous".

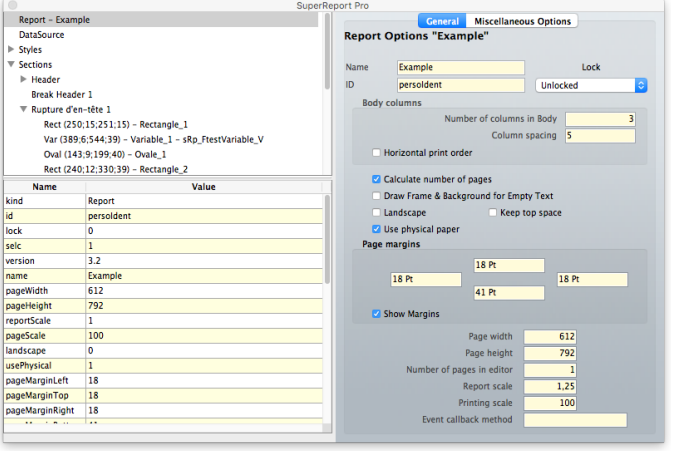

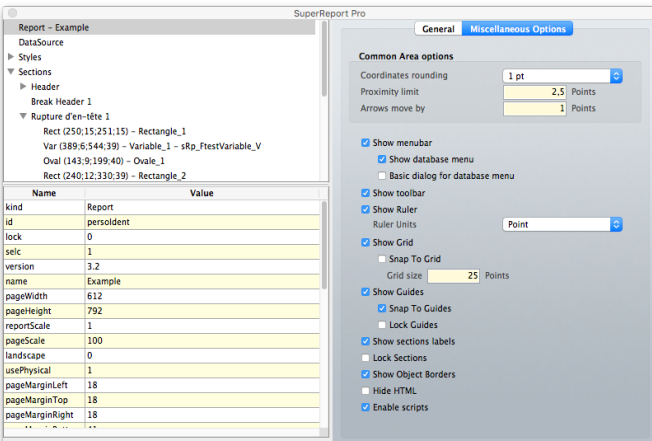

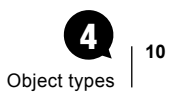

#### <span id="page-9-0"></span>Section properties

Palettes are available for each section type: header, break header, body, footer, break footer, total, watermark.

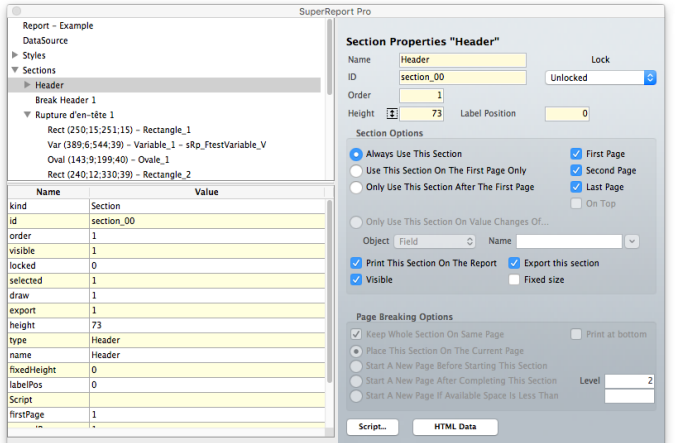

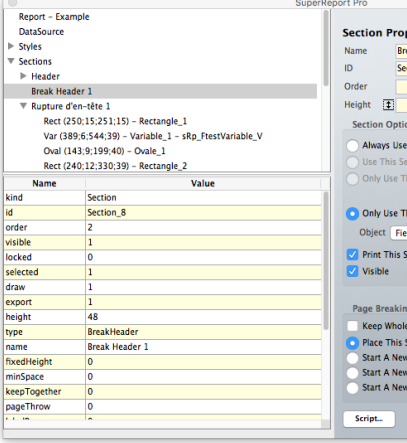

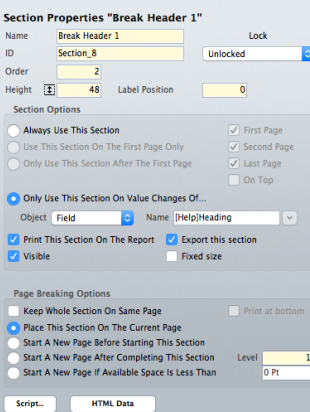

 $|\cdot|$ 

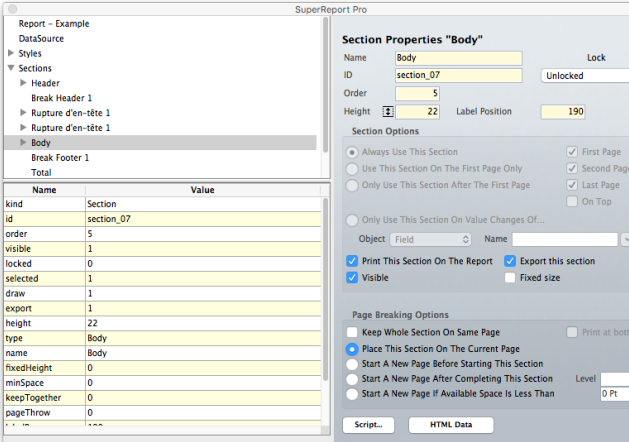

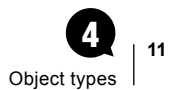

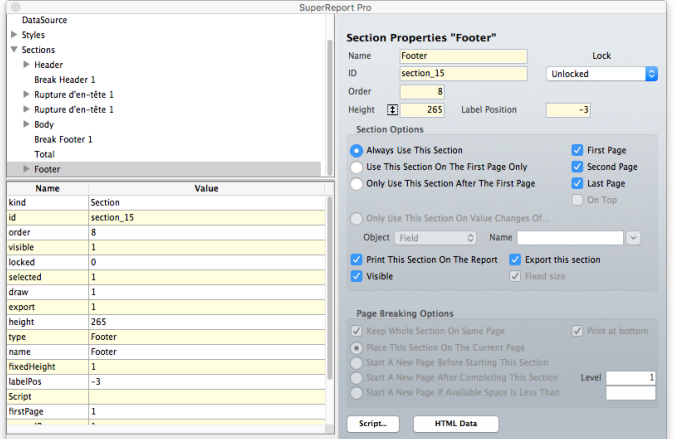

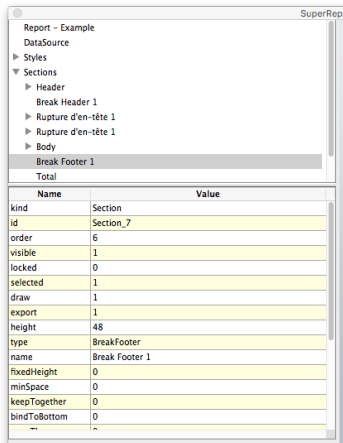

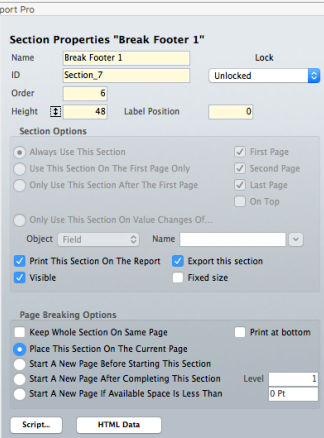

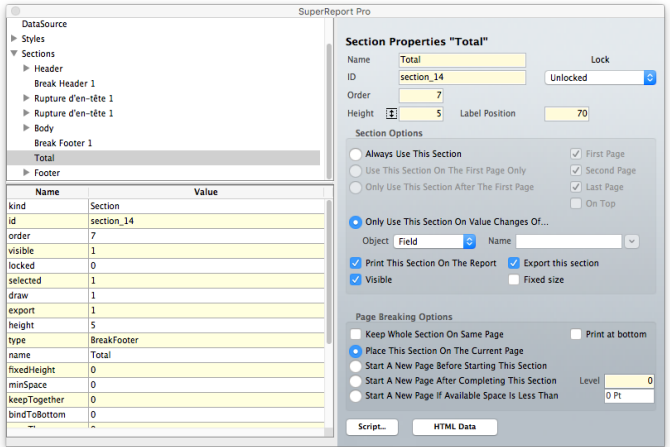

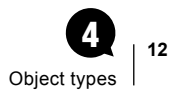

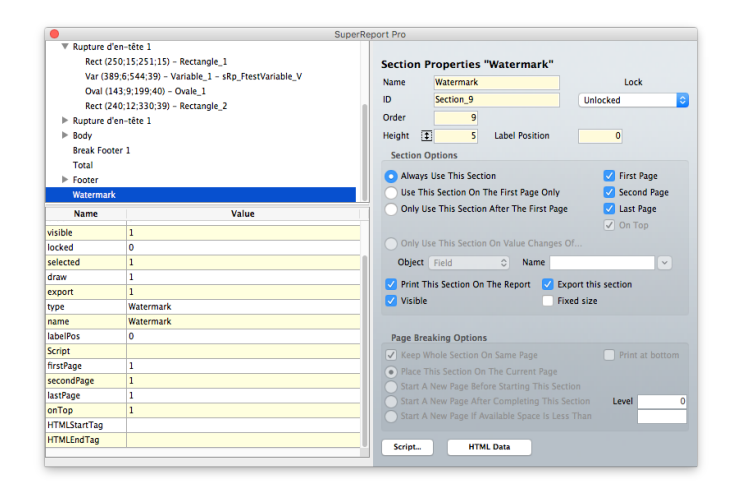

#### Field properties

Three tabs are available: "General","Options" and "Font".

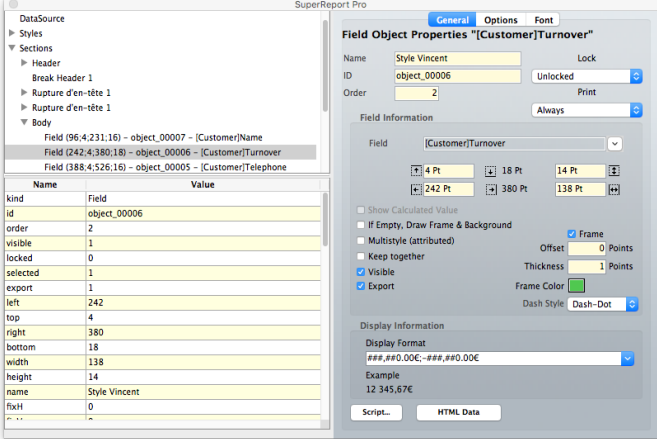

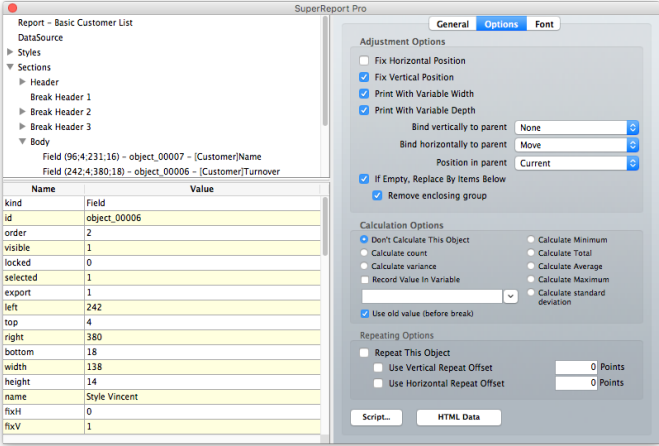

<span id="page-12-0"></span>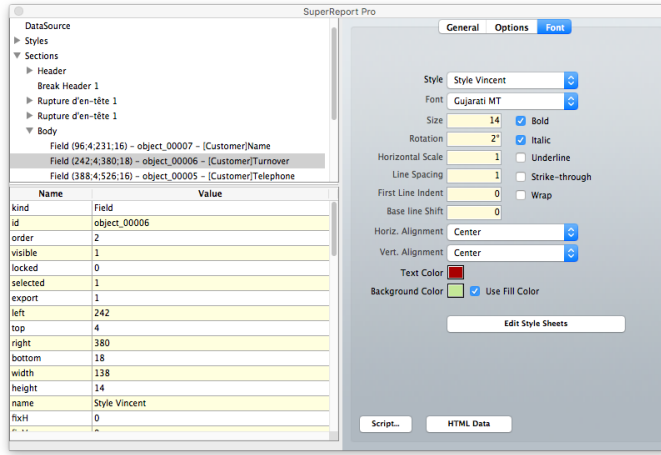

#### Variable properties

As in Fields, three tabs are available: "General","Options" and "Font".

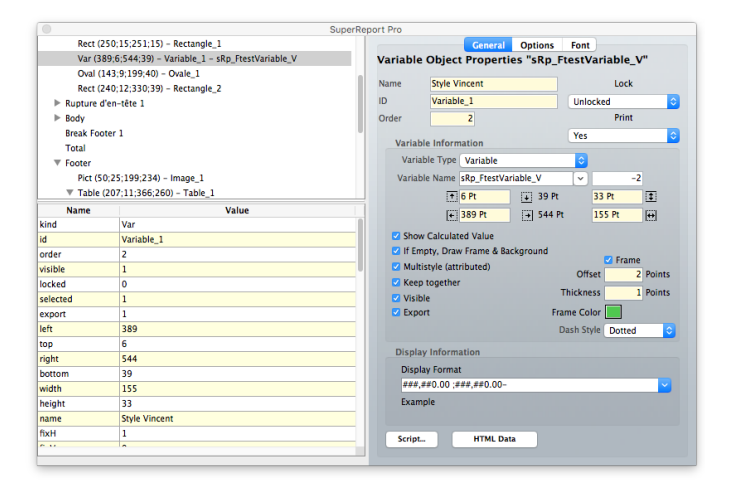

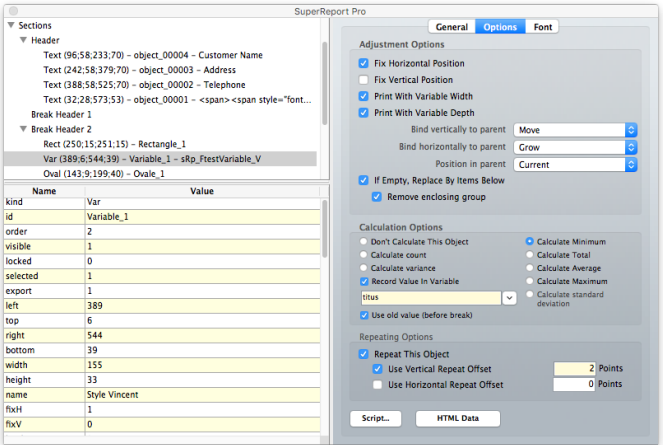

<span id="page-13-0"></span>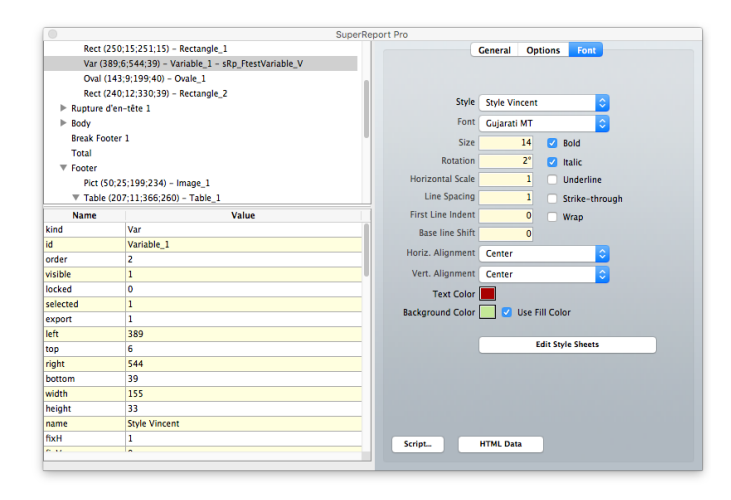

#### Table properties

The palette matches the part of the table object that is currently selected.

■ The table itself, with two tabs: "General" and "Options".

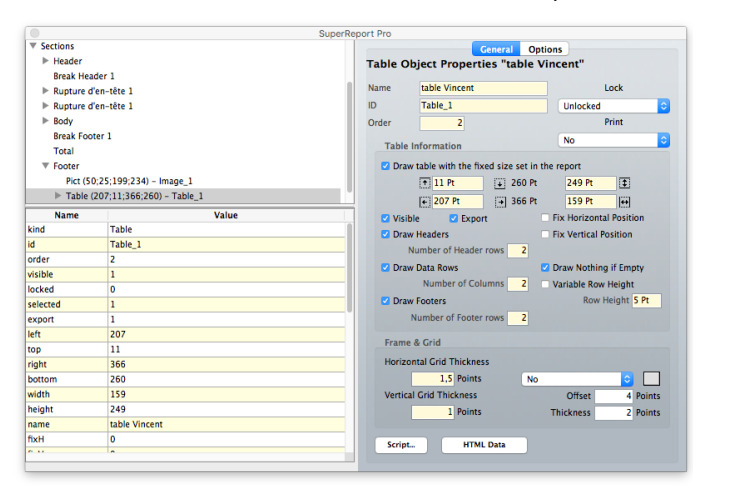

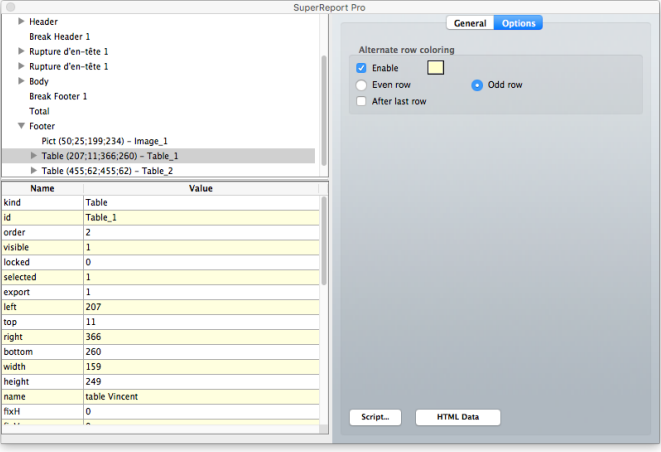

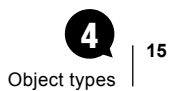

■ Table header, with two tabs: "General" and "Font".

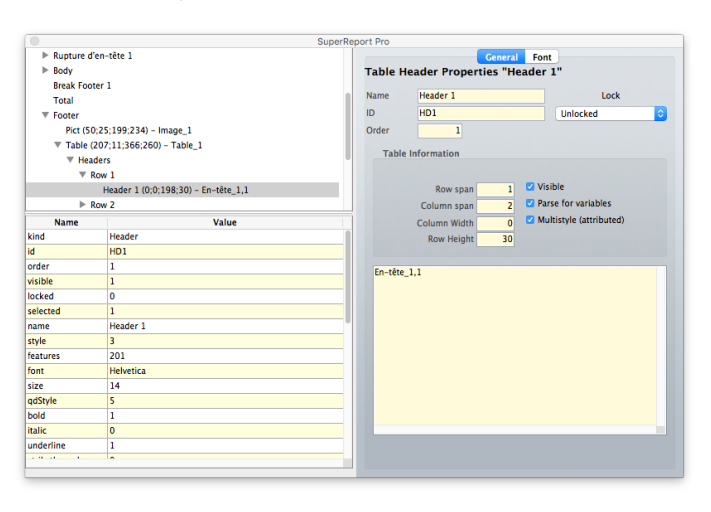

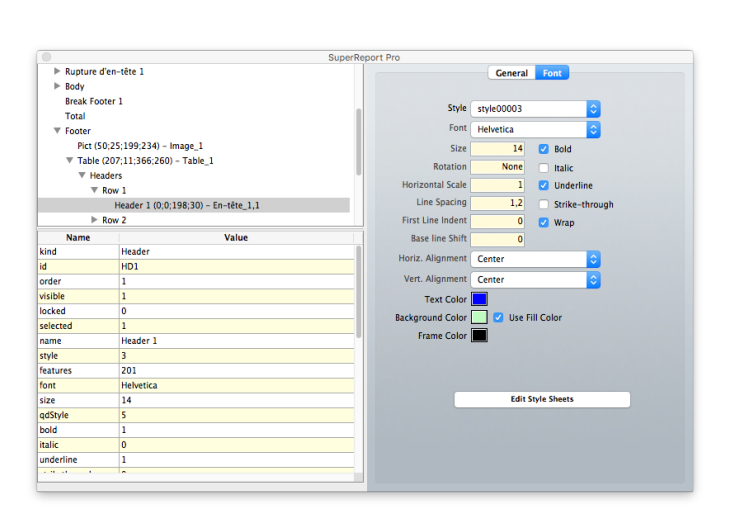

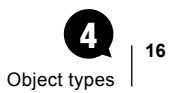

■ Table column, with two tabs: "General" and "Font".

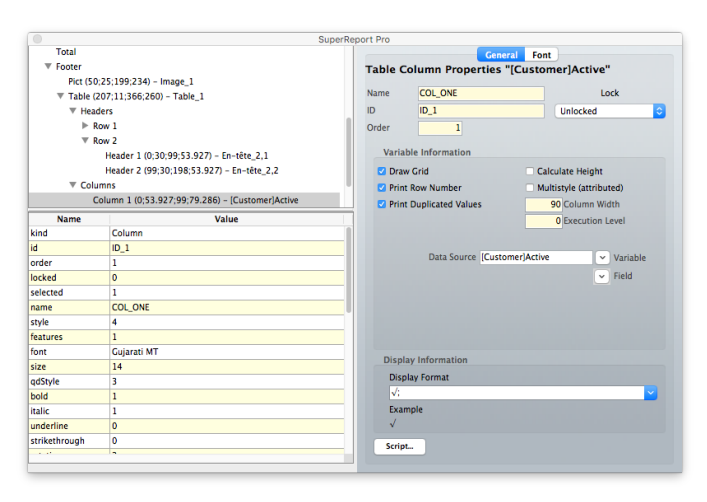

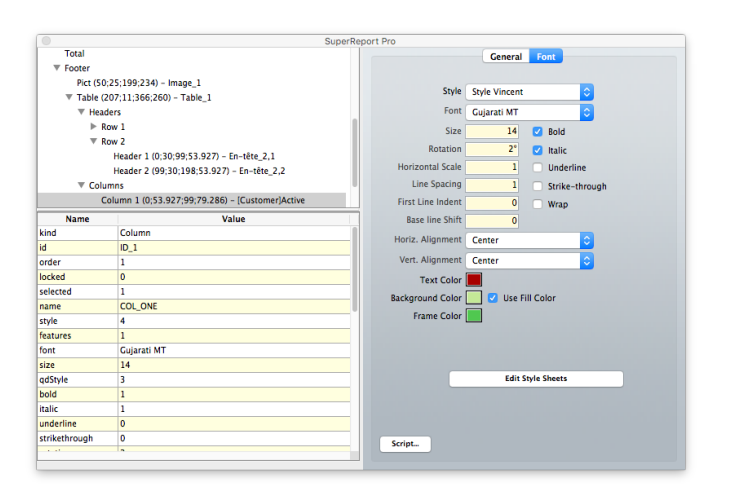

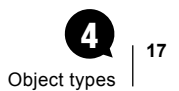

■ Table footer, with two tabs: "General" and "Font".

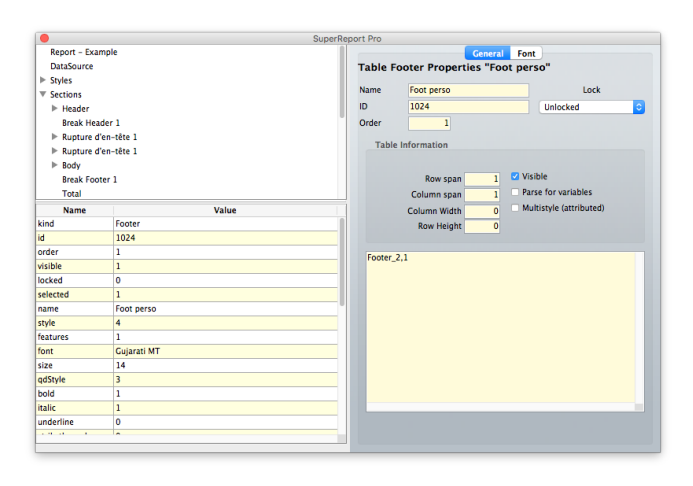

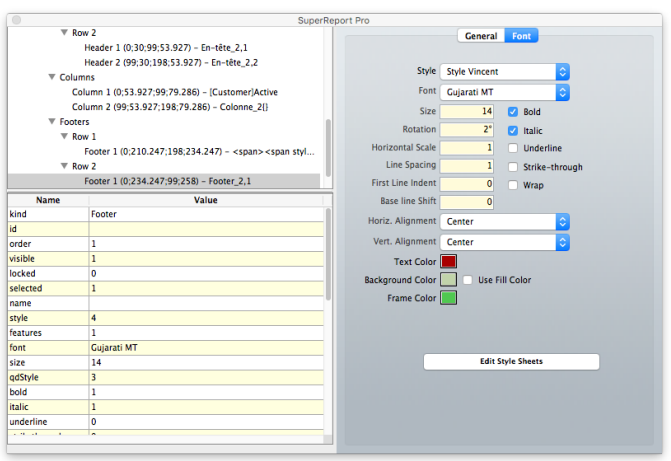

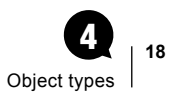

#### <span id="page-17-0"></span>Text properties

The palette used to edit text properties includes three tabs : "General","Options" and "Font".

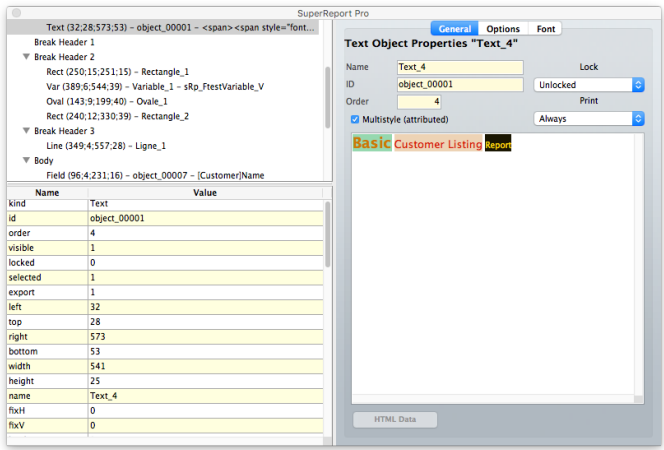

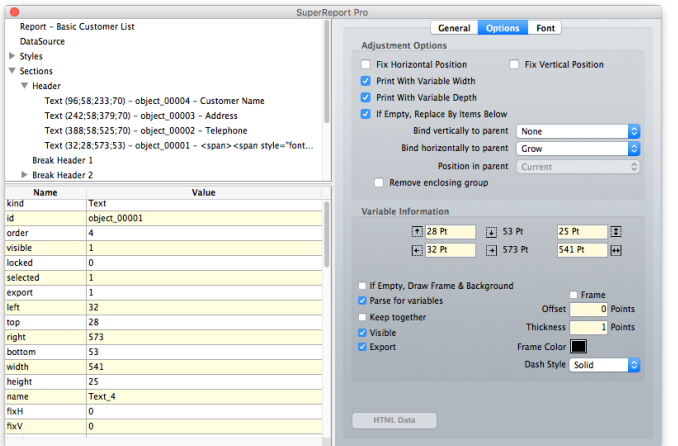

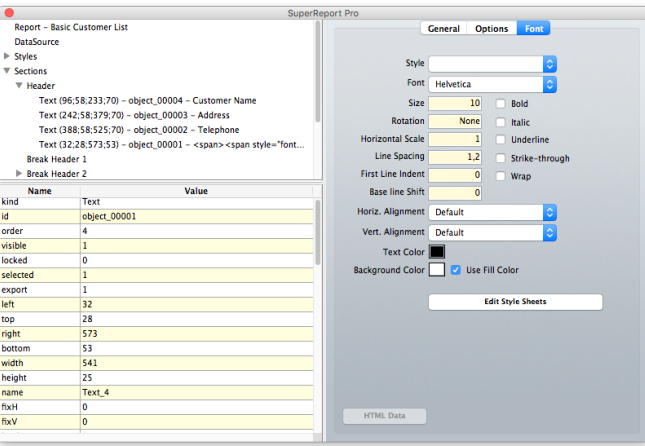

#### <span id="page-18-0"></span>Graphic objects properties

Each graphic object type has its own palette: Line, Oval, Picture, Rectangle.

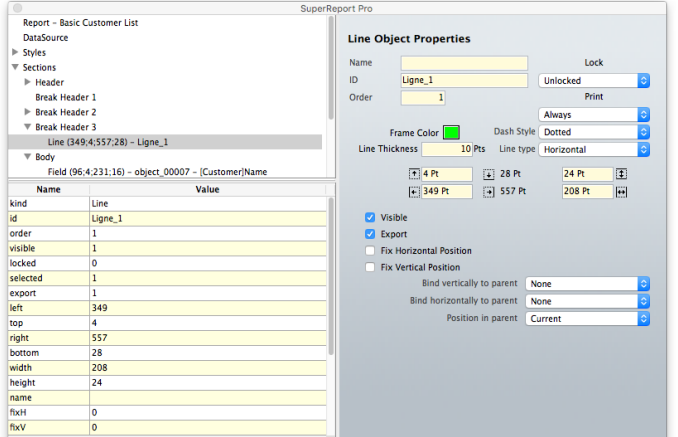

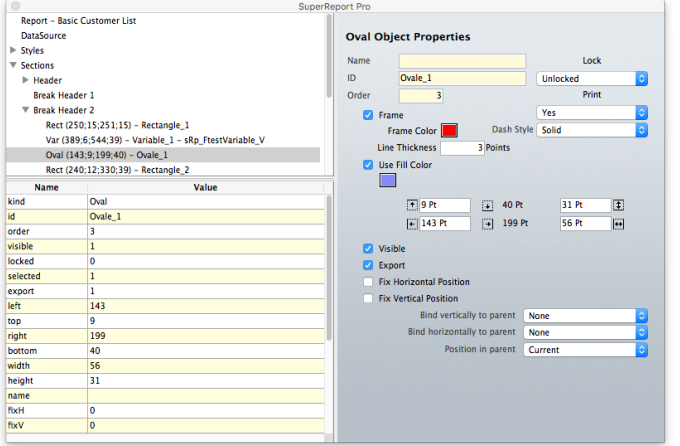

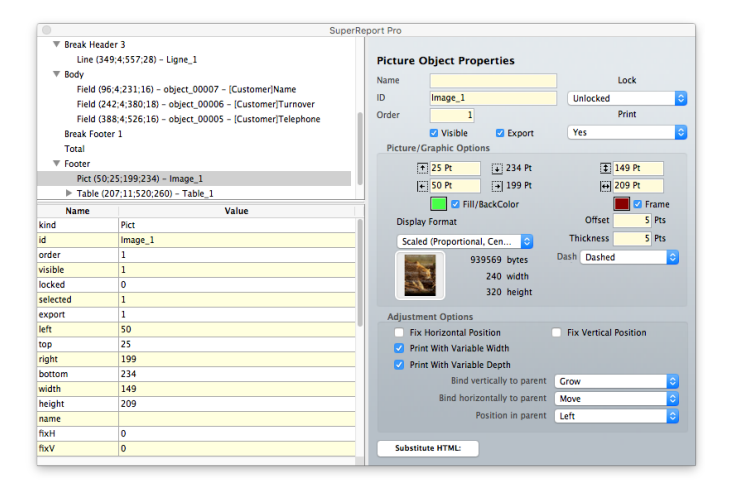

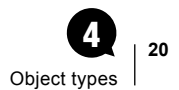

<span id="page-19-0"></span>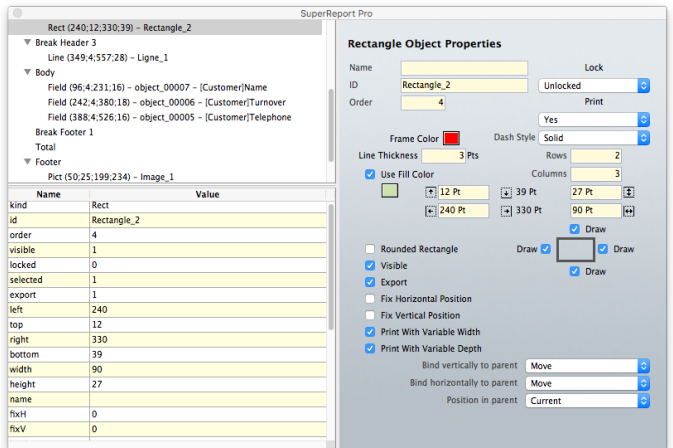

#### Data source properties

Data source properties include information regarding the source of data (variables, records or fields), as well as the interface to the 4D database: variable name, relate one / relate many, SuperReport Pro callback scripts, etc.

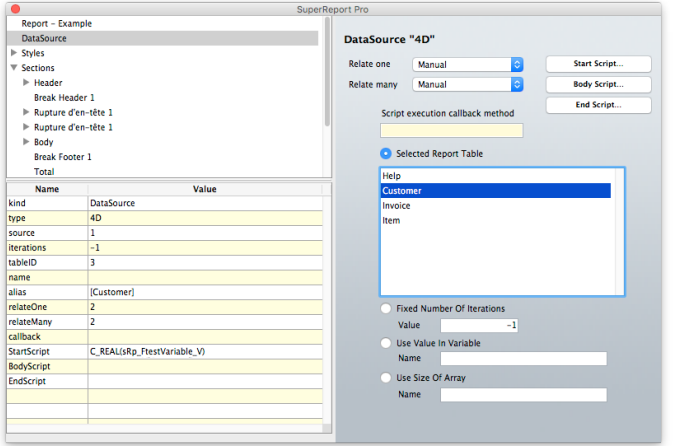

#### <span id="page-20-0"></span>Editing Styles

Field, variable, table header, table column, table footer and text properties graphic palettes include a "Font" tab with a "Edit Style Sheets" button, which opens a modal dialog to manage styles sheets:

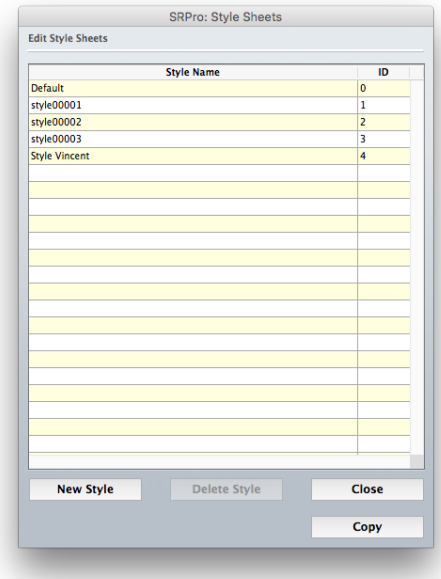

Double-click a style row or click the "New Style" button to open another window and set the style attributes.

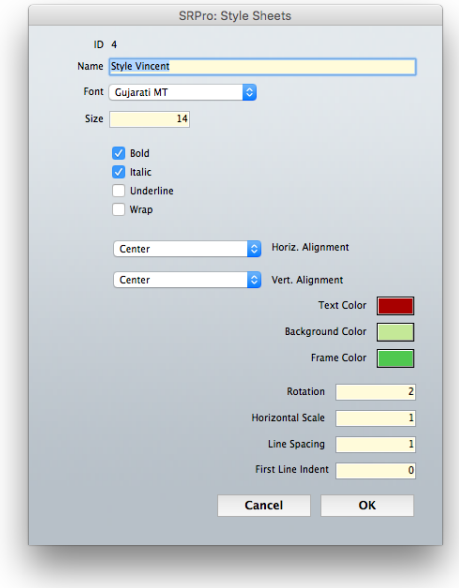

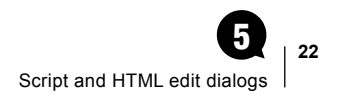

## <span id="page-21-0"></span>Script and HTML edit dialogs 5

These dialogs have been enhanced.

#### Script edit dialog

This dialog now includes a "Test" button to run the script.

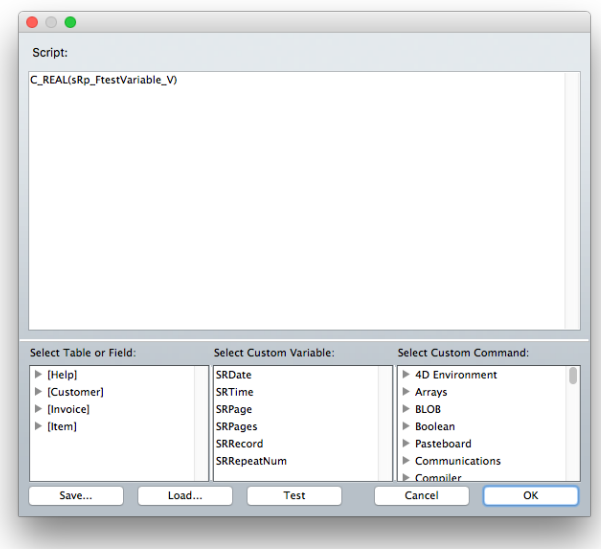

### <span id="page-22-0"></span>HTML edit dialog

- "Pusher" type separator
- Text blocks resizing

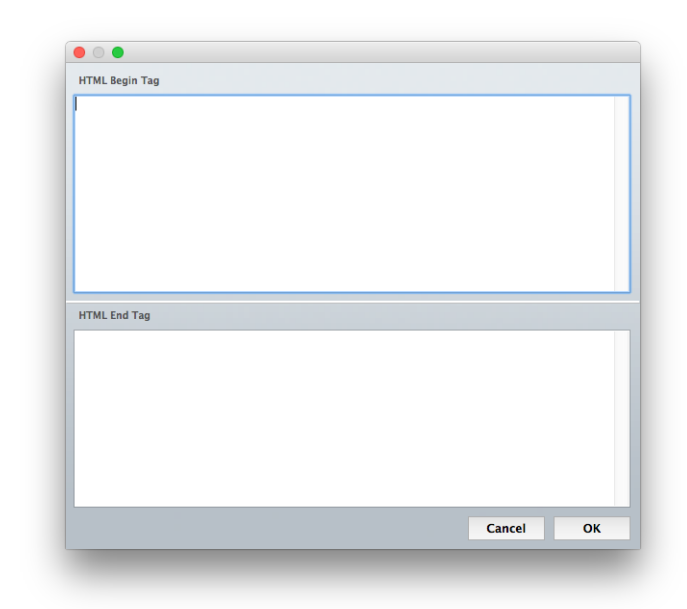